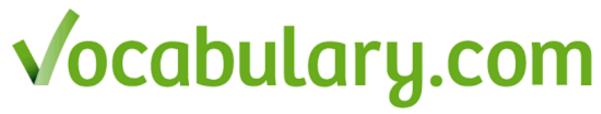

### What It Is

Mastery > Memorization: Vocabulary.com combines the world's smartest dictionary with an adaptive learning game that will have you mastering new words in no time.

### Why It's Useful

It's a Personalized Learning Program! We use our adaptive learning system to ensure that you get the right question at the right time. We build a model of your vocabulary and abilities as you answer each question, and then serve you up with questions that are not too hard and not too easy. From the results of these questions, we determine what words to focus on in your personalized learning program.

#### **Site Format**

- **Play**: For students, vocabulary.com is a game. As you answer questions correctly and learn words, you earn points.

There are 10 different question types on Vocabulary.com:

- **1. Synonym** We show you a word, and you pick the word that is closest in meaning to the given word.
- 2. Antonym We show you a word and you pick the word that has the opposite meaning.
- **3. Definition** We show you a word, you pick the definition of that word.
- **4. Image** We show you a word and four images. You choose the best picture for that word.
- **5. Fill in the Blank** We show you a sentence that is missing one word, you pick the best word that fits in the blank.
- **6. Sentence Definition** We show you a sentence, highlighting one word, you pick the definition of the word using context clues from the sentence.
- **7. Sentence Synonym** We show you a sentence, highlighting one word, you pick a word that could be substituted for the highlighted word, using context clues from the sentence.
- **8. Polysemous Sentence Synonym** Similar to sentence synonym, but for words that have multiple meanings. You'll really have to read carefully, since the correct answer can only be gleaned from a close reading of the text.
- **9. Apply the Meaning** These questions require you to apply the knowledge you have of a word to answer a simple real-world question.
- **10. Spelling** In this spelling-bee style question, you have to spell the word. You can see the definition of a word (with the word itself missing), and hear it pronounced.
- Look Up: Click into the text box at the center of the top of the screen. Start typing and we'll make our best guess as to what word you're looking for. Our dictionary was written for humans, by humans. Look up a word, and you'll read a friendly explanation that you'll actually remember. Use our "Usage Examples" panel to read thousands of example sentences from current newspapers, magazines, and literature. Use our word-family display to explore all the words that are closely related to the word you looked up.
- **Lists**: Once you've made (or selected) a list, you can:
  - **1. Practice a List:** Click the "Practice" tab on a list to do a short exercise that will ask you a few questions on every word in the list.
  - **2. Do a Spelling Bee:** Click the "Spelling Bee" tab to try out our spelling feature.
  - **3. Learn the List:** Add all the words on the list to your learning program and master them all.

You can also make a list from a list of words, any text, vocabulary.com's dictionary or challenge, vocabulary.com's dictionary list builder.

## **Creating a Class and Adding Students**

Educators can create a class by clicking the **Create New Class** button on the Educator home page. Then, invite students to your class:

- **Go to your class page** You can see all the classes you are teaching by going to the **Classes I'm Teaching** page. Click on the class you'd like to invite students to.
- **Click on the Add/Remove Students Tab** Use Add/Remove Students to populate and manage your class roster. There you will see two options for inviting students to your class.

#### Then you can:

- **Email invitations to your students** If your students have email addresses, this is the best option. Enter up to 50 email addresses separated by commas or new lines then click the "Invite Students" button. We'll send an invitation link to each student.
- **Print a handout / Share the class invitation URL** If you don't have your students' email addresses, click the "Print a Handout" button to print a page containing the class invitation URL as well as instructions for how to use it. You may also copy and paste the class invitation URL shown on the page and share it with your students.

### **Tracking Progress**

To view the activity of any class you created, first go to the **My Classes** page. There you will see an overview of all the activity from all of your classes. You monitor class activity by viewing the **Student Progress** page for that class. There you will find detailed interactive reports that allow you to see what your class is doing as a whole, as well as drill down to the student, list and question level. Additionally, you will be able to monitor the following:

- **Top lists** students have been working on clicking on a list will focus on student activity for that single list
- Top trouble words shows vocabulary terms students are struggling with
- **Practice Activity** shows average completion for that list and **Word Mastery** shows average level of mastery that students have achiever for words on that list
- **Activity by Word** shows Trouble and Mastery for a particular word
- **Hours Spent** shows actual question exposure time

# **Using Vocabulary.com to Inform Instruction**

The Teacher Dashboard provides you with the data you need for guiding your practice, for determining grades, and for motivating your students to keep learning words.

- Using the Class Stats and Class Leaderboards to Drive Competition: You can use this page in a
  variety of ways to help motivate your students through some friendly (or not-so-friendly)
  competition. You could also reward students who make it into the top five on the class
  leaderboard with Vocabulary.com personalized certificates to acknowledge their individual
  success.
- Grading Assignments with the Teacher Dashboard: Achieving 100% on a practice session indicates that a student has reviewed all of the words on a list and has answered a certain number of questions correctly on each of those words.
- **Taking Advantage of the Trouble Words List:** This type of information can guide you to provide helpful mini-lessons based on the questions